<span id="page-0-0"></span>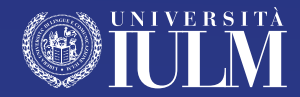

# **GUIDA ALLA DIDATTICA**

## Guida a uso dei docenti anno accademico 2020/21 II semestre

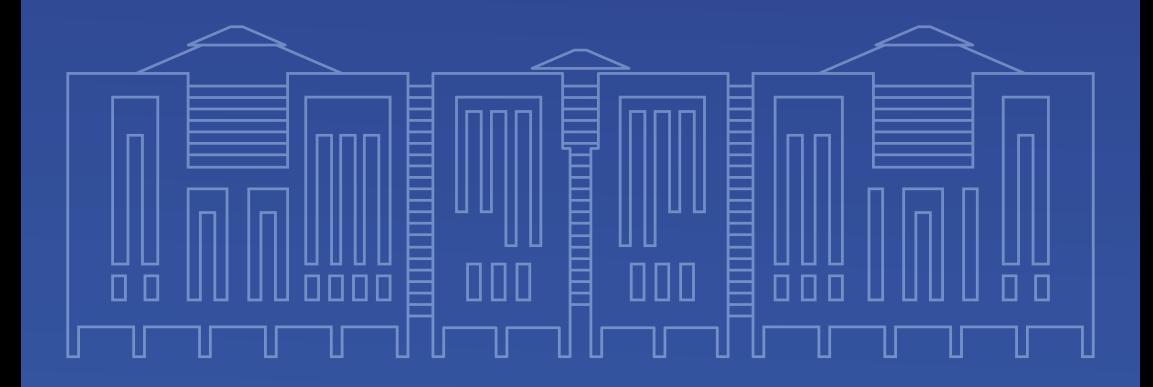

## **SOMMARIO**

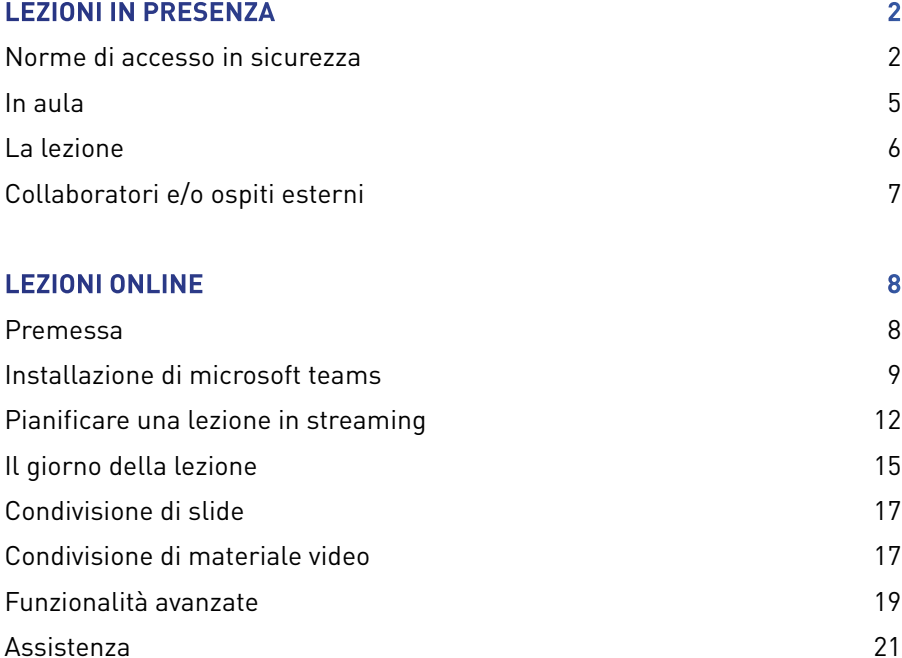

## <span id="page-2-0"></span>**LEZIONI IN PRESENZA**

#### **NORME DI ACCESSO IN SICUREZZA**

L'Università IULM accoglie i propri docenti e studenti in sicurezza. Di seguito sono elencate le principali norme di comportamento in Ateneo che, richiamando la normativa anti Covid-19 attualmente in vigore, tutti sono invitati a rispettare per la tutela della salute:

- **• l'ingresso in Ateneo è possibile solo se privi di sintomi o temperatura corporea inferiore a 37,5 °C**. In Ateneo sono stati installati alcuni termo-scanner per l'autolettura della temperatura. Il controllo della temperatura, obbligatorio per i docenti, sarà effettuato dal personale preposto utilizzando appositi termometri ed evitando il contatto;
- **• presso gli spazi comuni e nelle aule dovrà essere sempre indossata la mascherina avendo cura di coprire naso e bocca. Non sarà possibile accedere ai locali senza mascherina**. La mascherina potrà essere rimossa solo per il tempo necessario alla consumazione dei cibi, previo mantenimento della distanza di sicurezza;
- **• presso gli spazi comuni e nelle aule saranno presenti dei dispenser per igienizzare le mani**. Prima di accedere in aula è necessario sanificare le mani;
- **• rispettare sempre la distanza di sicurezza ed evitare assembramenti.** Ove presenti delle code sarà necessario attendere il proprio turno opportunamente distanziati;
- **• in Ateneo è presente la segnaletica orizzontale e verticale che i docenti sono tenuti a rispettare**; nelle bacheche e sul **[portale](https://www.iulm.it/it/vivere-in-iulm/campus/vivere-il-campus-in-sicurezza)** istituzionale saranno riportate le informazioni per la prevenzione e la tutela;
- **• sarà possibile accedere agli edifici solo per recarsi nell'aula in cui si svolgerà la lezione o per recarsi nel proprio ufficio previa autorizzazione della Direzione** (**direzione@iulm.it**). Le Segreterie di Dipartimento

avviseranno i docenti circa la possibilità di condividere o meno la stanza con il proprio collega. Nel caso in cui la condivisione non sia possibile, si consiglia l'alternanza. In nessun altro caso è consentito l'accesso in Ateneo;

- **• gli ascensori saranno usufruibili accedendo una persona alla volta**; si invitano i docenti a prediligere le scale (mobili o statiche) e a lasciare gli ascensori liberi per le persone che ne necessitano maggiormente;
- **• per partecipare alle lezioni in presenza gli studenti [prenoteranno](https://gestionespazi.iulm.it/portalePlanning/Iulm/SERV/index.php) il proprio posto in aula**. Una volta effettuata la prenotazione, per accedere all'aula lo studente presenterà il QR-code agli operatori presenti all'ingresso degli edifici che saranno muniti di apposito lettore per la verifica della prenotazione. **Non sarà possibile accedere se non si è prenotato il posto.** È opportuno che all'inizio della lezione il docente lo ricordi esplicitamente agli studenti in aula;
- **• gli studenti occuperanno i posti a riempimento nelle aule** a partire dai posti in fondo. I posti fruibili saranno ben evidenziati, così come quelli che gli studenti dovranno lasciare liberi. **Non ci sarà un posto assegnato, ma si invitano i docenti a ricordare agli studenti che il posto occupato dovrà essere mantenuto per tutto il giorno evitando lo scambio di posti;**
- una volta in aula si richiede ai docenti di **verificare che tutti gli studenti indossino correttamente la mascherina coprendo naso e bocca e che siano seduti nei posti contrassegnati.**
- **• sarà possibile utilizzare dispositivi personali per lo svolgimento della lezione, previa autorizzazione del Rettorato;**
- **• l'utilizzo dei servizi igienici dovrà avvenire evitando di affollare gli spazi: sarà necessario attendere il proprio turno all'esterno e accedere quando il servizio sarà libero;**
- si informano i docenti che **gli studenti potranno consumare il pasto in aula**, sempre presso la propria postazione, togliendo la mascherina

per il tempo necessario. Nelle aule in cui non è consentito consumare il proprio pasto (es. Auditorium), il personale addetto indicherà gli spazi adibiti al consumo di cibo e bevande;

- **• durante la permanenza in Ateneo sarà possibile recarsi al bar oppure in mensa** mensa limitando il tempo di soggiorno nei locali al tempo strettamente necessario alla consumazione del pasto/bevanda. Si ricorda che le aperture del bar e della mensa sono vincolate alle disposizioni normative;
- nel rispetto delle attuali normative sarà possibile usufruire dei servizi del bar e della mensa. Sarà anche possibile ordinare il Packed Lunch Evoluto: il menù prevede panini, insalatone, composizioni con piatti unici, primi e secondi piatti, preparati quotidianamente. Inoltre tra le proposte vi sono un'alternativa gluten free e una vegetariana. Tutte le informazioni sono disponibili a questo **[link](https://www.iulm.it/it/news-ed-eventi/news/packed-lunch-pellegrini)**;
- **• non è possibile organizzare riunioni in presenza.**
- **• in Ateneo è presente un team di Ausilio e Sorveglianza Covid** che potrà dare eventuali informazioni per la prevenzione e le regole da seguire. In caso di insorgenza di sintomi durante la presenza in Ateneo dovrà essere immediatamente informato il docente e contattato il numero **+39 02 891412525** che attiverà le procedure previste dalla normativa;

#### <span id="page-5-0"></span>**IN AULA**

Come anticipato nelle norme di accesso, lo svolgimento delle lezioni in presenza prevede alcune indicazioni alle quali i docenti devono attenersi per tutelare la propria salute.

Giunti in Ateneo i docenti, muniti di mascherina, dovranno sottoporsi al controllo della temperatura presso l'edificio 1 - piano terra.

Effettuato il controllo sarà possibile recarsi nell'aula assegnata per la lezione. La mascherina dovrà essere portata per tutto il tempo di permanenza in Ateneo. In aula, dopo aver igienizzato le mani, i docenti dovranno accomodarsi alla cattedra e potranno togliere la mascherina per svolgere la propria lezione. Non sarà possibile collegare alla rete IULM i *device* personali per lo svolgimento delle lezioni se non espressamente autorizzati dal Rettorato. I PC di cattedra sono stati appositamente configurati per lo streaming attraverso la piattaforma Microsoft Teams. In questo modo gli studenti collegati da casa potranno partecipare alla lezione in diretta. Per questo si consiglia di caricare eventuale materiale utile per il corso su Teams o sulla Community prima dell'inizio della lezione, oppure di salvarlo su una chiavetta USB da collegare al PC di cattedra. Si invitano i docenti che utilizzano MAC ad accertarsi che il materiale da utilizzare durante la lezione sia compatibile con Windows. Per tutti i laboratori le cui lezioni prevedano lo svolgimento di attività pratiche sia da parte del docente, sia da parte dello studente (es. Laboratorio di recitazione, di illuminotecnica, ecc..) sono al vaglio delle soluzioni tecniche che garantiscano anche agli studenti collegati da remoto la partecipazione attiva. È possibile segnalare eventuali esigenze particolari a segreteria.rettorato@iulm.it

#### <span id="page-6-0"></span>**LA LEZIONE**

Il Senato Accademico ha deliberato che, per il II semestre, i singoli docenti potranno decidere, dandone esplicita comunicazione agli studenti e assumendosene davanti a essi la responsabilità, di registrare o meno le proprie lezioni online o in presenza ponendo quindi le registrazioni a disposizione degli studenti stessi. Sarà invece garantita la diretta.

Per questo è necessario che il docente:

- acceda a Teams con le proprie credenziali dal pc di cattedra;
- entri nel team del proprio insegnamento e avvii la lezione precedentemente pianificata;
- svolga la sua lezione seduto in cattedra;
- condivida lo schermo nel caso di proiezione del materiale di supporto alla lezione, **ricordandosi di spuntare "Includi audio di sistema" se il materiale include audiovisivi;**
- al termine della lezione si disconnetta dal suo account di Teams.

Per **i corsi con più di 300 studenti** sarà prevista, a opera dei tecnici in remoto, la creazione di una seconda aula in cui tutti gli studenti che non sono riusciti ad accedere, potranno comunque frequentare la lezione del corso.

I tecnici provvederanno a inoltrare via chat al docente eventuali domande poste dagli studenti collegati.

In aula non vi sarà un tecnico e/o un ausiliario di supporto. In caso di necessità utilizzare il telefono posto sulla cattedra per comunicare con il Centralino (tutti i telefoni delle cattedre comunicano con il Centralino senza che vi sia la necessità di comporre un numero) che provvederà a smistare le chiamate. Chiunque lo desiderasse potrà chiamare il Centralino dal telefono personale al numero +39 02 891411.

<span id="page-7-0"></span>Durante la lezione non potranno essere utilizzati i microfoni per le domande. Gli studenti presenti in aula potranno, se il docente lo ritiene possibile, porre le domande ad alta voce, mentre gli studenti collegati potranno utilizzare la chat di Teams.

Sarà il docente a ripetere le domande poste in aula e/o a leggere quelle ricevute in chat. Al fine di garantire la diretta in ciascuna aula è stata installata una videocamera. Si chiede ai docenti di evitare di spostarla e/o scollegarla. Al termine della lezione la cattedra e il microfono saranno sanificati per consentire l'inizio della lezione successiva. La presenza di un bollino verde sulla cattedra testimonia l'avvenuta sanificazione. Nel caso in cui un docente arrivi in aula e non vi siano i segni della sanificazione sulla cattedra, potrà contattare il Centralino e richiederla.

#### **COLLABORATORI E/O OSPITI ESTERNI**

I collaboratori e/o gli ospiti esterni dovranno collegarsi via Teams. Nel rispetto della distanza di sicurezza è prevista la presenza di un solo docente in cattedra, salvo eccezioni preventivamente autorizzate dal Rettore e nelle aule in cui la cattedra lo consenta.

## <span id="page-8-0"></span>**LEZIONI ONLINE**

#### **PREMESSA**

Il Senato Accademico ha deliberato che l'esperienza della didattica online ha evidenziato come l'autoregolazione da parte dei docenti abbia, in generale, risolto efficacemente le difficoltà iniziali derivanti dalla specificità della didattica online anche in termini di durata. All'eterogeneità disciplinare caratteristica della nostra proposta formativa corrisponde infatti un altrettanto variegato ventaglio di metodologie didattiche, cui corrisponde un utilizzo del tempo di lezione molto differente: insegnamenti frontali tradizionali, approcci laboratoriali, consistente utilizzo di materiali audiovisuali, ecc. disegnano un quadro complesso che è difficile ricondurre a un unico fattore di conversione tra tempo in presenza e online. Si chiede, dunque, ai singoli docenti di affrontare la questione della durata effettiva della lezione online a propria discrezione, con rigore e consapevolezza.

#### <span id="page-9-0"></span>**INSTALLAZIONE DI MICROSOFT TEAMS**

Microsoft Teams è la piattaforma messa a disposizione dall'Università per lo svolgimento della didattica. Essa è raggiungibile via browser (Google Chrome, Internet Explorer) accedendo a **[www.office.com](https://www.office.com/)** oppure attraverso l'applicazione scaricabile per computer, tablet o smartphone (in quest'ultimo caso con alcune importanti limitazioni). Si consiglia di utilizzare l'applicazione con un PC o un Mac seguendo i passaggi di seguito elencati:

- Aprire la pagina web **[https://teams.microsoft.com/downloads](https://www.microsoft.com/en-us/microsoft-teams/download-app)**
- Scaricare e installare l'applicazione Microsoft Teams
- Eseguire l'applicazione ed effettuare il log-in utilizzando il proprio account IULM (**nome.cognome@iulm.it**).

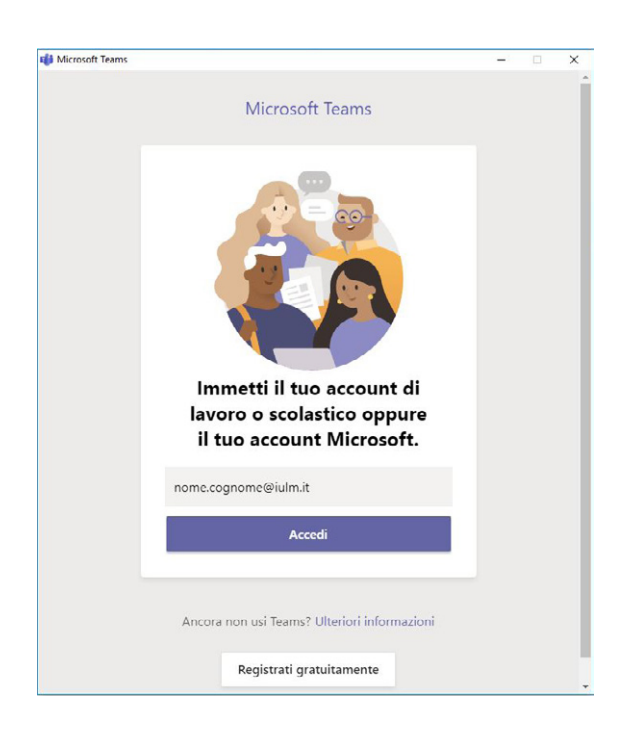

Una volta cliccato su Accedi si aprirà una finestra in cui dovranno essere inserite le credenziali IULM, *nome.cognome* e *password*, per accedere alla propria pagina.

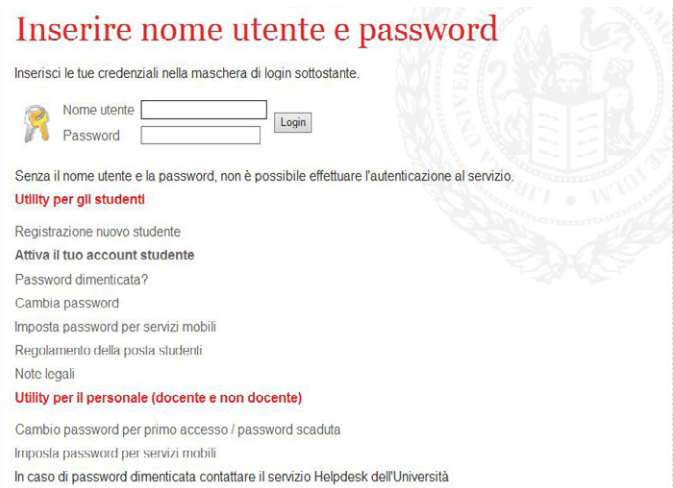

Effettuato l'accesso, la schermata di seguito mostrerà una pagina contenente i Team di tutti gli insegnamenti attribuiti al docente e per i quali è previsto lo svolgimento delle lezioni nel II semestre.

Cliccando sul nome dell'insegnamento si accederà alla relativa sezione (canale), denominata "Generale".

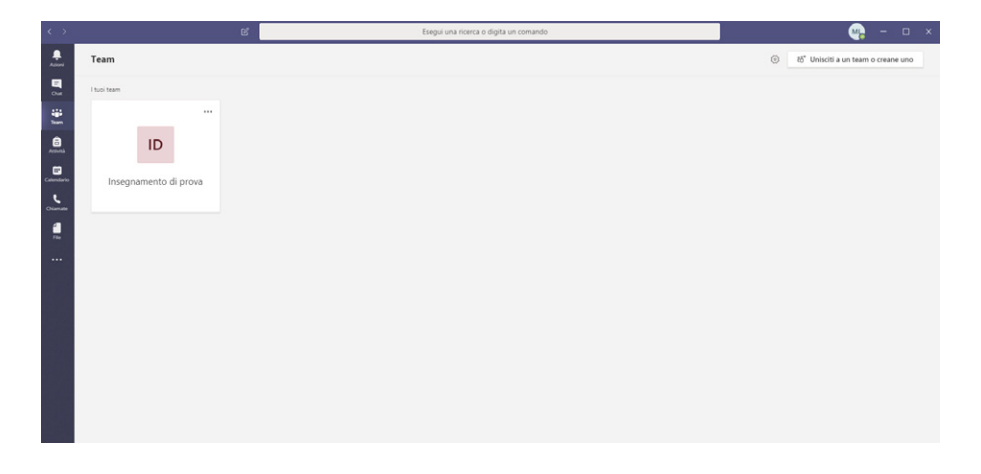

IIn questa sezione sarà possibile caricare eventuali materiali di supporto al corso (slide, video), cliccando su "**Carica il materiale del corso**". Inoltre, attraverso la funzione **chat**, presente all'interno del canale Generale, sarà possibile inviare messaggi testuali a tutti gli studenti del corso.

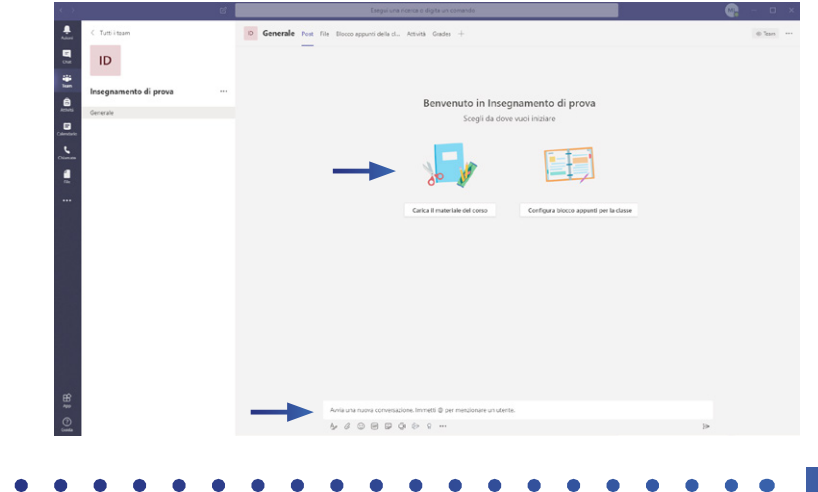

11

#### <span id="page-12-0"></span>**PIANIFICARE UNA LEZIONE IN STREAMING**

Per pianificare una lezione in streaming è necessario cliccare su **Calendario**  nel menù a sinistra.

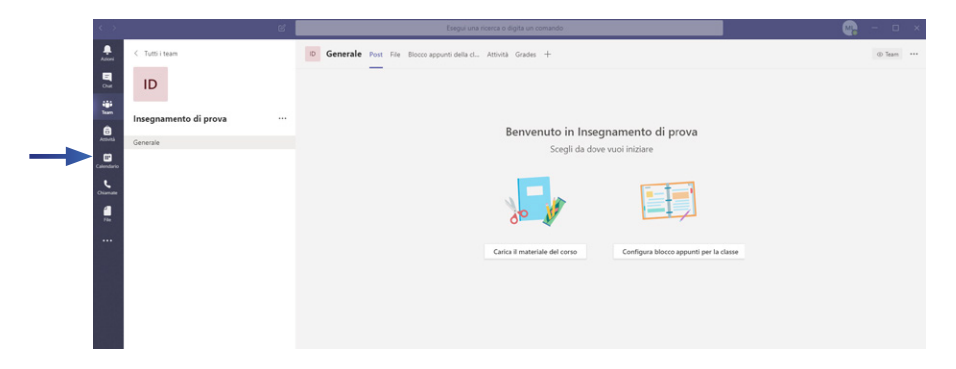

Qualora si presentasse una schermata di errore ignorarla e procedere al punto successivo.

Cliccare su **Nuova Riunione** in alto a destra.

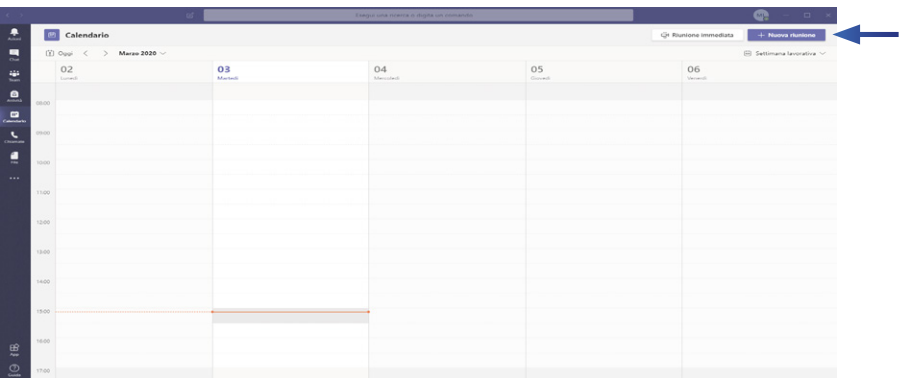

Inserire il **Titolo** della lezione, la **data** e **l'orario di inizio** e **fine** della stessa. Cliccare sulla voce "**Aggiungi un canale**", quindi selezionare l'insegnamento cui la lezione farà riferimento, e selezionare "Generale". Una volta eseguite queste operazioni, premere **Salva**.

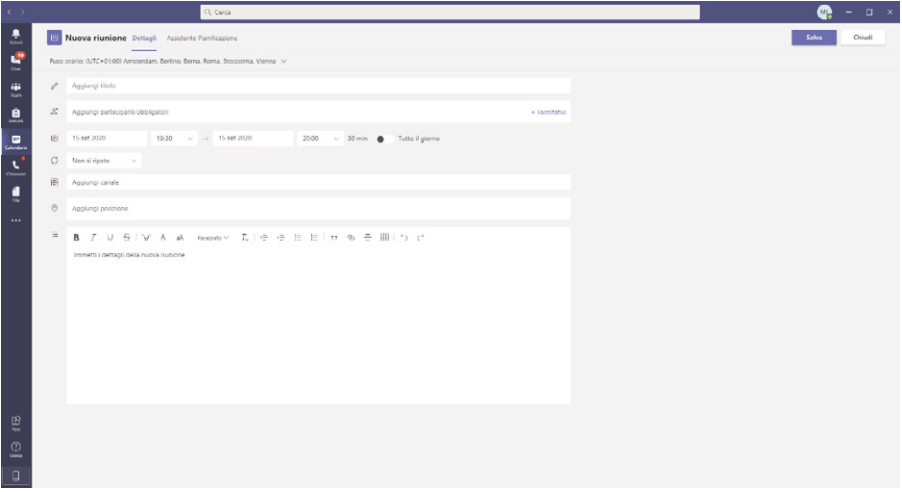

Una volta pianificata la lezione, essa apparirà nel canale Generale del proprio insegnamento. Gli studenti riceveranno una email di notifica che li avviserà della creazione della lezione.

Nel canale Generale, cliccare sulla lezione, quindi su **Opzioni riunione**.

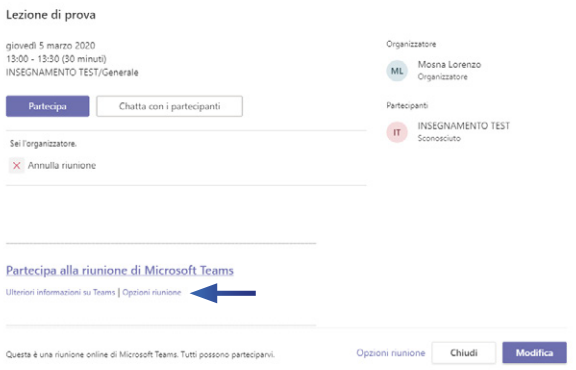

Durante lo svolgimento di questa operazione potrebbe aprirsi una pagina del browser che richiede l'inserimento delle credenziali IULM. Effettuare il login. Tornare alla pagina di pianificazione della lezione.

Alla voce "**Chi può essere un relatore**" indicare "**Solo io**". Questo impedirà agli studenti di prendere il controllo delle *slide* nel caso di proiezione durante la lezione. Premere Salva, chiudere il browser e tornare all'applicazione Teams.

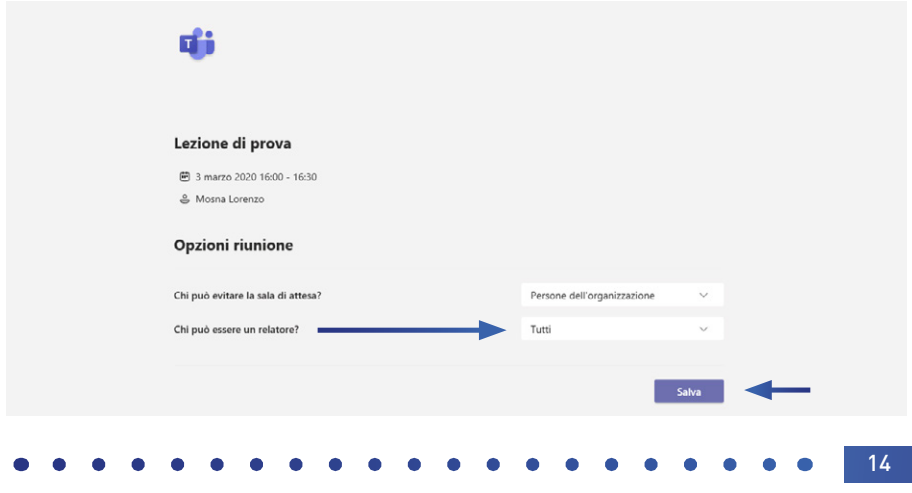

#### <span id="page-15-0"></span>**IL GIORNO DELLA LEZIONE**

L.

Per avviare la lezione, il giorno e nell'orario pianificato per il suo svolgimento sarà sufficiente tornare sul proprio insegnamento, canale Generale, cliccare sulla lezione pianificata e premere **Partecipa**.

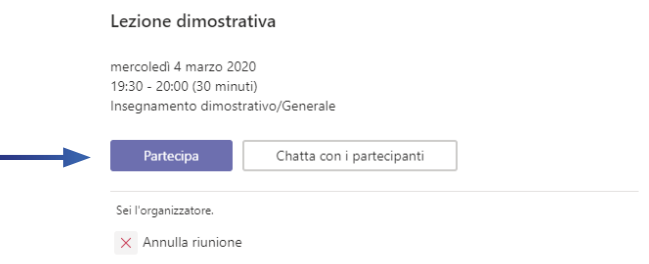

Si aprirà la seguente interfaccia. A**ttivare webcam e microfono** tramite le apposite icone e assicurarsi di avere selezionato "Audio computer". Qualora vi fossero problemi di configurazione, è sufficiente cliccare sull'icona e di e configurare il proprio microfono e la propria webcam.

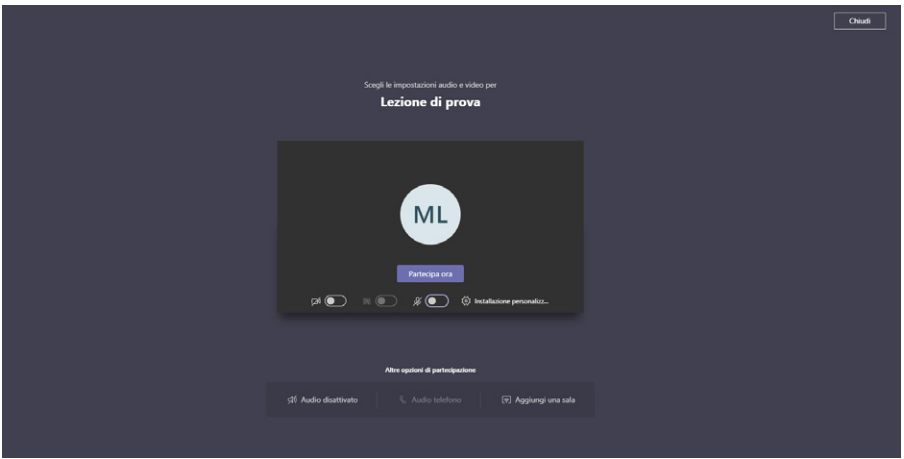

Quando si è pronti per iniziare la lezione, premere "**Partecipa ora**" per andare in onda.

15

La diretta è controllabile dal pannello di controllo mostrato nella seguente immagine.

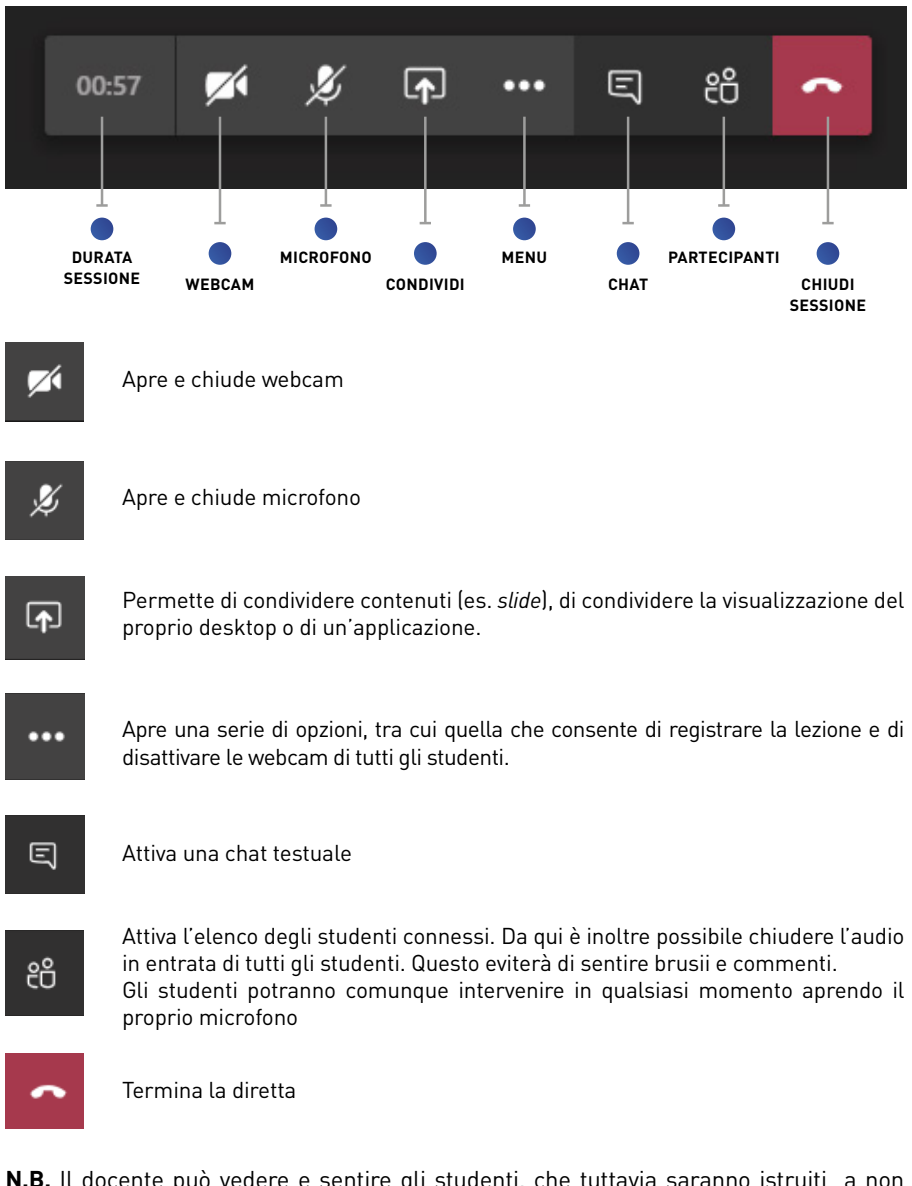

**N.B.** Il docente può vedere e sentire gli studenti, che tuttavia saranno istruiti a non aprire il proprio microfono e la propria webcam se non dopo esplicita autorizzazione del docente (ad esempio per porre domande).

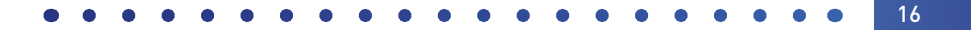

#### <span id="page-17-0"></span>**CONDIVISIONE DI SLIDE**

Per condividere eventuali slide PowerPoint, premere l'icona apposita  $\Box$ , alla voce **PowerPoint** selezionare **Sfoglia** e, successivamente, caricare un file. La visualizzazione delle *slide* partirà immediatamente.

PPortando il mouse sulle *slide* è possibile cambiare diapositiva o terminare la presentazione per tornare alla webcam a tutto schermo. Per motivi tecnici, le slide non devono contenere video.

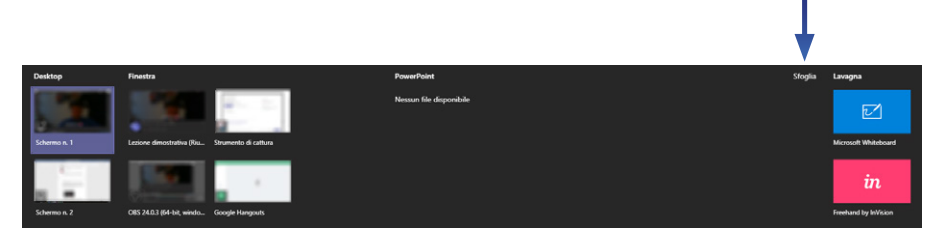

#### **CONDIVISIONE DI VIDEO**

Per mostrare un video, è sufficiente aprirlo sul proprio computer e metterlo in pausa, quindi, tornare a Teams e premere l'icona per la condivisione dei contenuti. **E** 

Spuntare la casella "**Includi audio di sistema**" e, alla voce "**Finestra**", selezionare quella corrispondente al proprio video in pausa. Microsoft Teams verrà momentaneamente ridotto a icona per permettere la riproduzione del video.

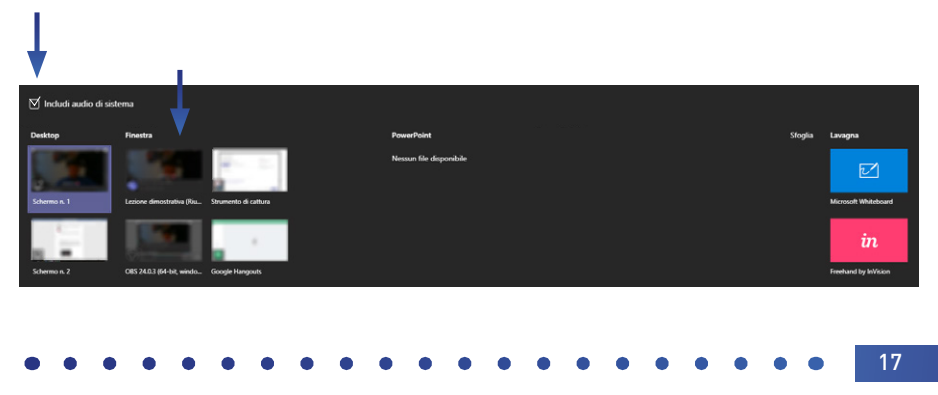

Una volta terminato, è sufficiente cliccare sull'icona **RICA nella finestra in basso** 

a destra per interrompere la condivisione e ritornare alla schermata principale della lezione.

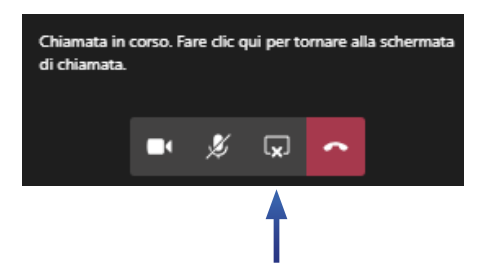

Si consiglia agli utenti Mac di verificare che il materiale creato per la lezione sia compatibile con il sistema Windows.

## <span id="page-19-0"></span>**FUNZIONALITÀ AVANZATE**

I docenti che necessitano di **creare più moduli** per l'insegnamento e di assegnarli a diversi collaboratori possono procedere come segue.

Dal canale Generale cliccare sui tre pallini alla destra del nome dell'insegnamento e selezionare "**Nuovo canale**".

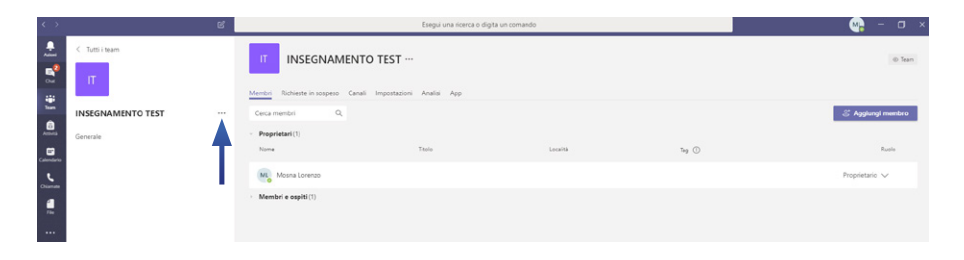

Questa operazione creerà un ulteriore canale cui potrà essere assegnato il nome del modulo.

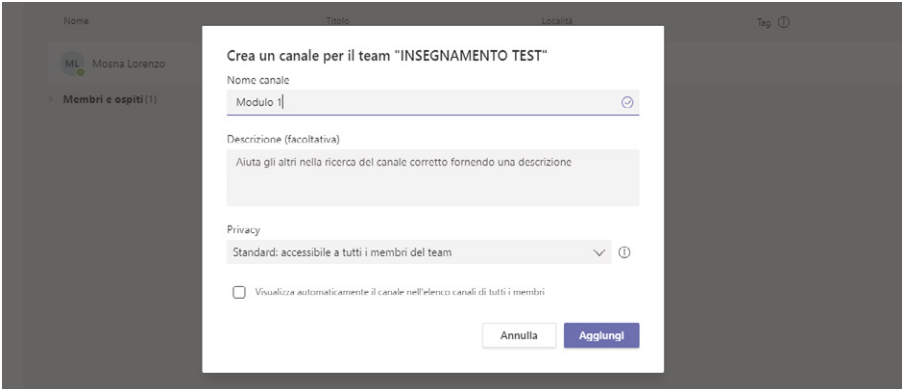

I docenti o docenti collaboratori che intendono assegnare una lezione in streaming a un modulo, possono seguire la procedura di creazione di una lezione, ricordandosi di assegnare il **canale corretto**, ossia quello appena creato al posto di "Generale".

19

PPer aggiungere un collaboratore e/o un ospite esterno è necessario cliccare sui tre pallini alla destra del nome dell'insegnamento, selezionare "**gestisci il team**" e alla voce membri cliccare su "**aggiungi membro**".

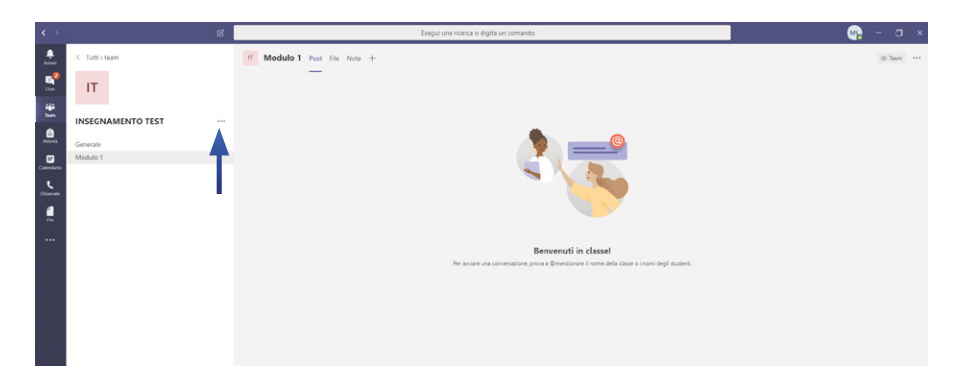

Cliccare sul tab "**insegnanti**" e utilizzare la barra "**cerca insegnanti**" per individuare il collaboratore.

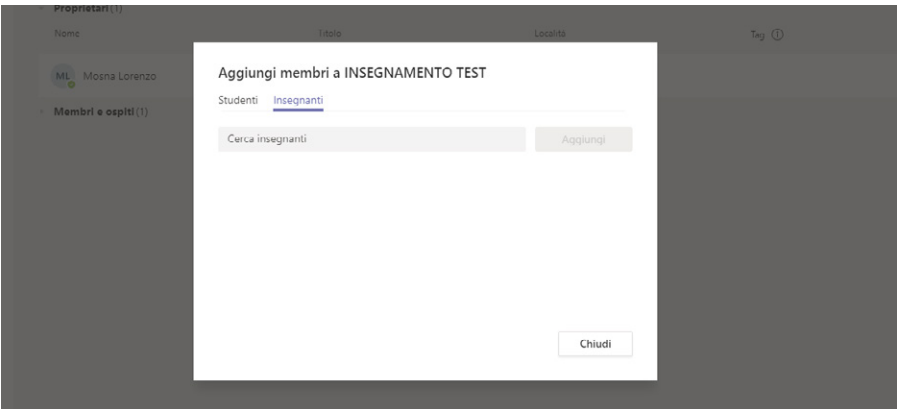

Di seguito sono disponibili i video tutorial riferiti ad altre funzioni avanzate della piattaforma:

Gestire i canali e caricare file: **[guarda il tutorial](https://www.youtube.com/watch?app=desktop&v=PiFNi3lwByI&feature=youtu.be)** Registrare una lezione senza studenti: **[guarda il tutorial](https://www.youtube.com/watch?app=desktop&v=F0tAOp01PKw&feature=youtu.be)** Invitare alla lezione virtuale un ospite esterno a IULM: **[guarda il tutorial](https://www.youtube.com/watch?app=desktop&v=YFzslBgIZQU&feature=youtu.be)** Funzionalità blocco appunti: creazione di una lavagna virtuale: **[guarda il tutorial](https://www.youtube.com/watch?app=desktop&v=b0AhvItYwEI&feature=youtu.be)** Assegnazione di compiti a casa e test: **[guarda il tutorial](https://www.youtube.com/watch?app=desktop&v=b0AhvItYwEI&feature=youtu.be)** Come visualizzare fino a 49 telecamere: **[guarda il tutorial](https://www.youtube.com/watch?app=desktop&v=_zc_fcj4RJU&feature=youtu.be)**

### **ASSISTENZA**

Per qualsiasi necessità e/o difficoltà tecnica è possibile scrivere a **supportodidatticaonline@iulm.it** o telefonare al numero **+39 02 891412403**. Per qualunque necessità tecnica durante la lezione è possibile digitare direttamente su Teams **supporto.teams** per ricevere assistenza. Esigenze particolari potranno essere segnalate a **supporto.didattica@iulm.it** che provvederà a inoltrare la richiesta a chi di competenza.

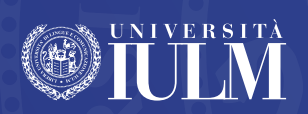